# **How To Use Power Cash Stream**

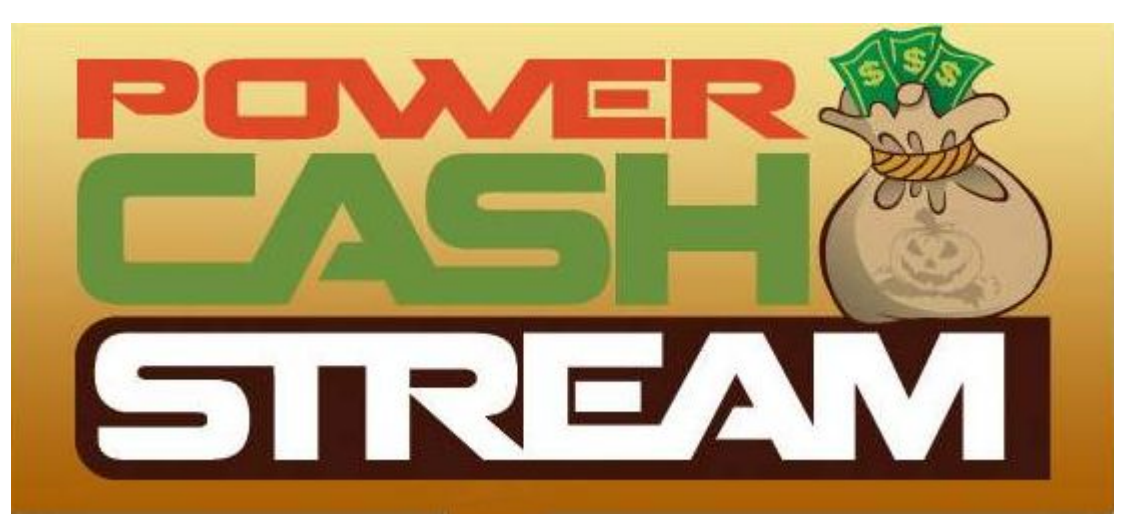

Last Update: November 7, 2011

### **Table of Contents**

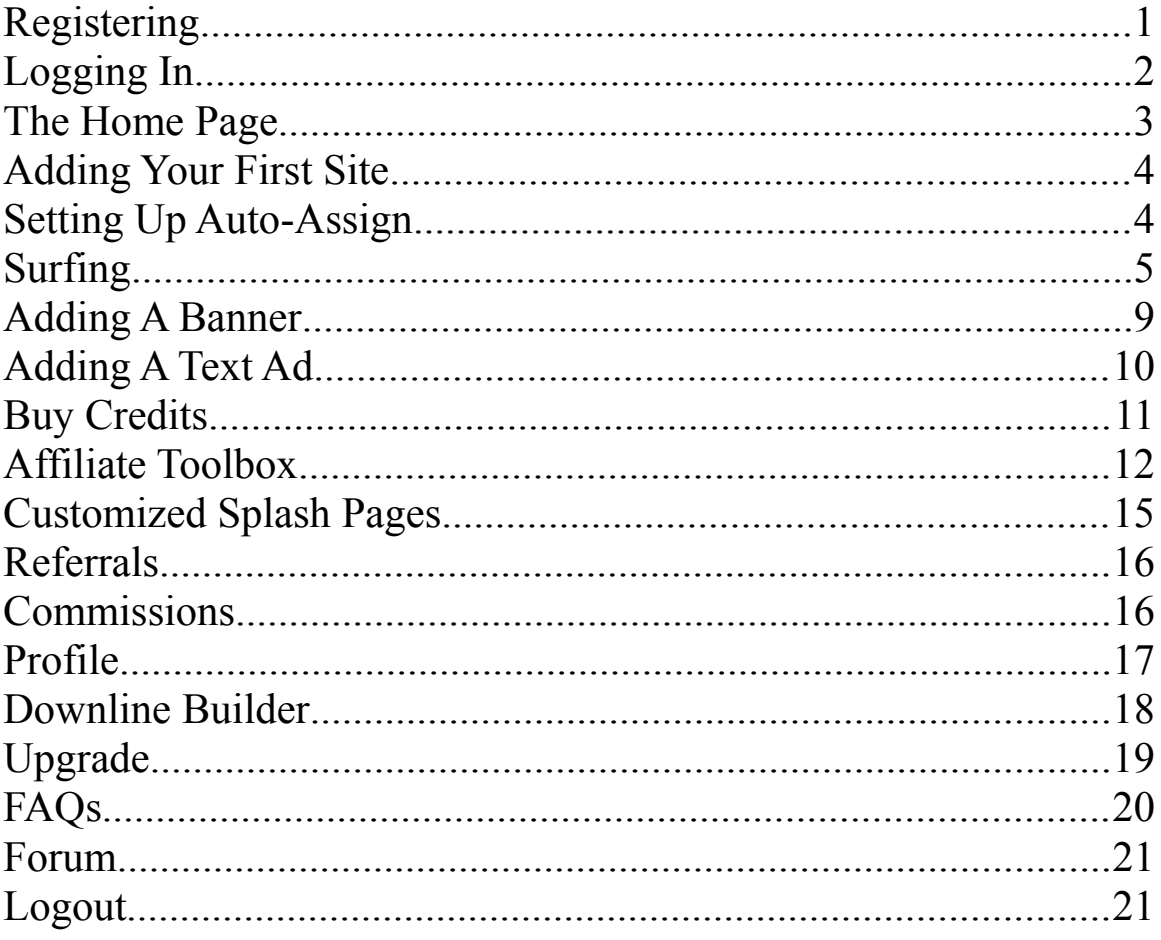

#### **Registering**

The first thing you'll see is the PowerCashStream main page. Below the login boxes are two links. The right hand one is for recovering a lost password. For now, you will click on the left hand one, Register, to start the sign up process.

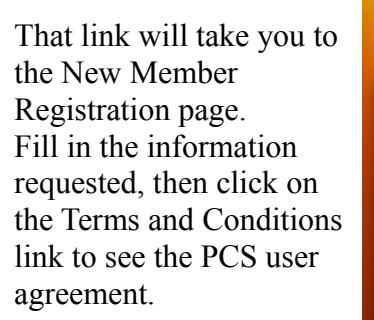

Once you've read it and agree to it, check the box, put the 3 black letters and/or numbers in the box and click on Register.

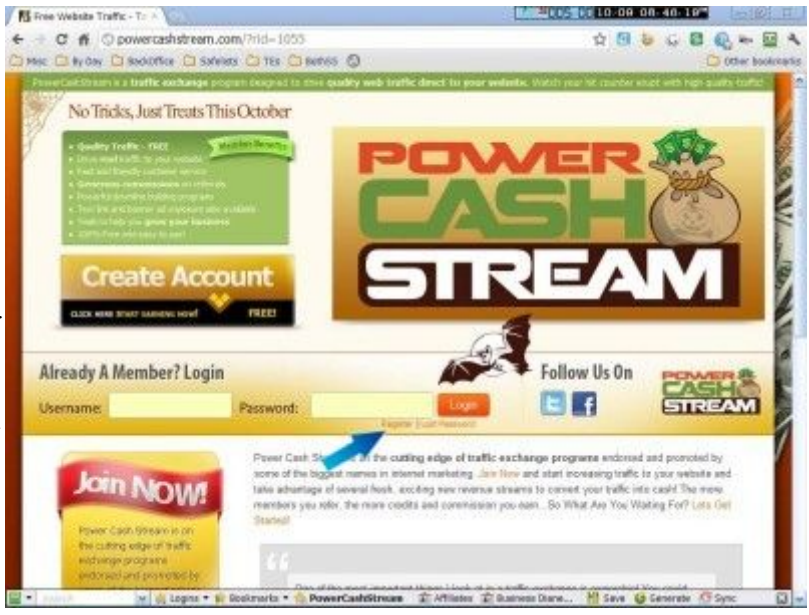

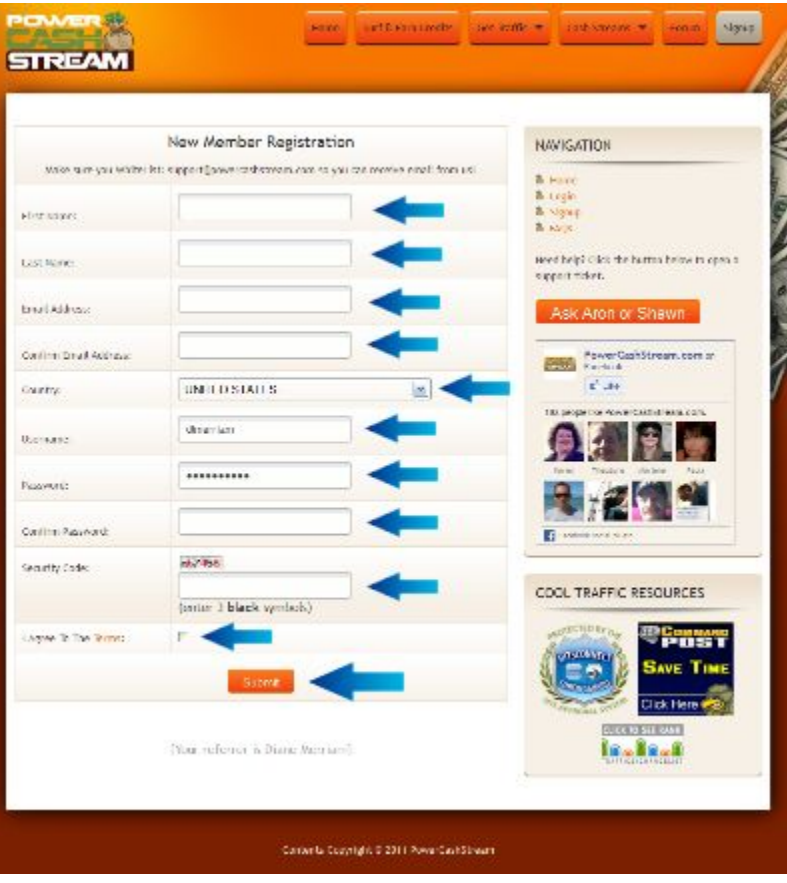

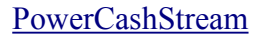

[PowerCashStream](http://powercashstream.com/) **~ 1 ~** [DianeMerriam.com](http://www.DianeMerriam.com/)

Your next step will be to open the eMail sent to you at the address you entered and click on the confirmation code in the middle of the message to finish activating your account.

If you don't see it after a few minutes, check your spam folder. If it's there, go ahead and open it and then make sure you whitelist PowerCashStream.com to get future updates.

Hey Diane2 Merriam,

Welcome to Power Cash Stream!

Our names are Aron and Shawn McElhaney, and we just wanted to take the time to thank you for joining.

It is our main goal to begin delivering as much traffic to your sites and cash to your pockets as possible, as soon as possible.

With that being said, we encourage you to log in immediately and follow the simple instructions inside the member's area to begin driving insane amounts of traffic to your websites.

#### http://PowerCashStream.com/login.php

We're in this to help YOU!

So, if you ever have any questions, please don't hesitate to log into Power Cash Stream and click the big orange button that says Ask Aron or Shawn.

We look forward to helping you build your business!

To ACTIVATE your Account, please visit the link below http://powercashstream.com/verify.php?id=1702&vcode= =

Aron & Shawn McElhaney The Power Cash Stream Team

P.S. - Just to show you how dedicated we are to making sure that you succeed with Power Cash Stream, here is our Skype information so you can contact us with any questions whatsoever!

Aron's Skype: webmastershelper Shawn's Skype: powercashstream

Oh, and don't forget to follow us around the web:

http://powercashstream.com/Twitter http://powercashstream.com/Facebook

PowerCashStream.com, 345 Manle Drive, Frederick, CO 80530, U.S.A.

### **Logging In**

You can login from the main screen you started at or this screen which is just for logging in. If you forget your password, click on the Lost Password link.

You're in!! Just a few more steps until you can get surfing and earning credits so others will view your site.

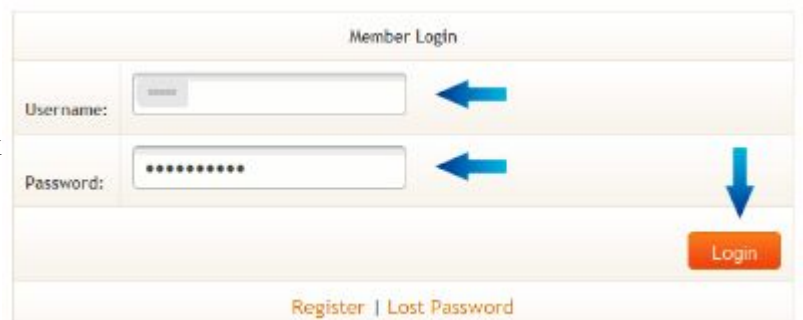

#### **The Home Page**

Here's the home page, It has all your links to move around the site.

The buttons on top or the navigation area on the right side will both take you wherever you want to go.

The links in the Get Free Traffic box send you to where you setup your websites and start surfing.

The first of the links in Cash Streams take you to your affiliate toolbox, where you can get links, pages, banners and more to help you earn money by promoting Power Cash Stream.

The second goes to PCS's downline builder where you can enter your referral IDs in other programs to

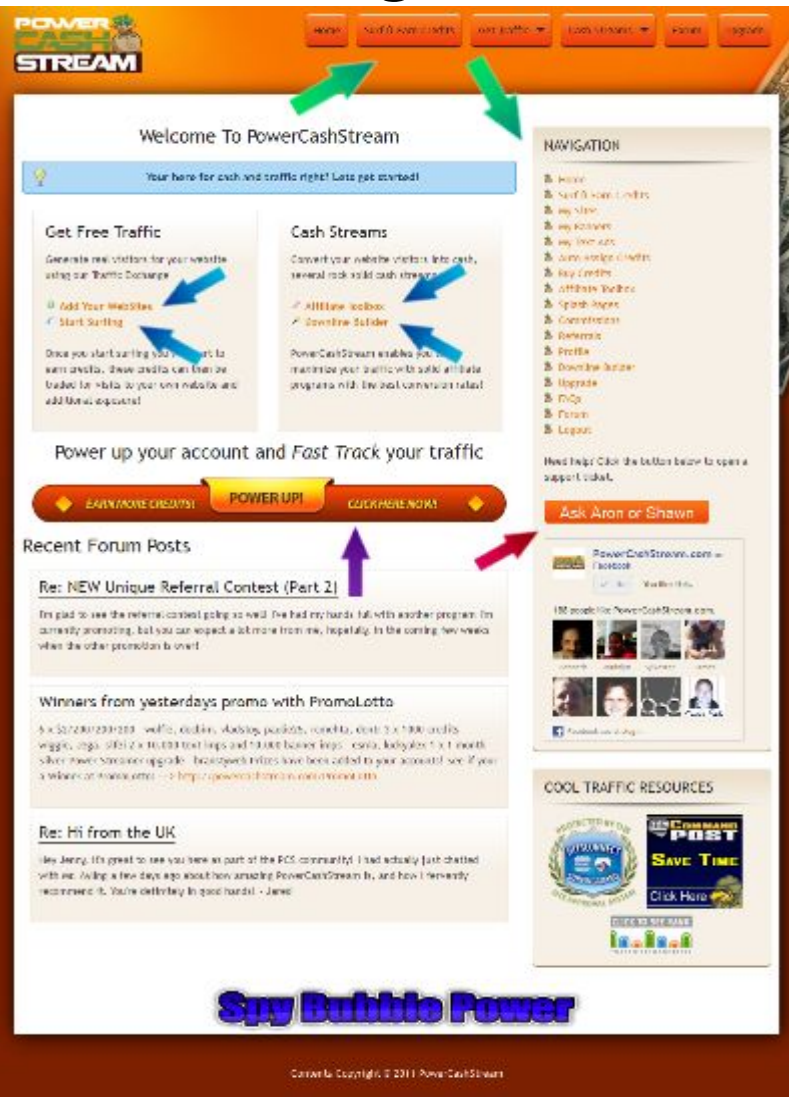

#### [PowerCashStream](http://powercashstream.com/) **~ 3 ~** [DianeMerriam.com](http://www.DianeMerriam.com/)

help you build your downlines there.

The bar below the two boxes will take you to the section where you can upgrade your membership level. This will give you an increased surfing ratio, higher commissions, a shorter timer, bonus credits, additional ads and, on the highest level, random referrals.

The Ask Aron or Shawn button will let you ask questions, report problems, or to just say thanks.

#### **URL** Delete **Views Views** Assign Received Assigned Credits Site Name: The Tools Of The Trade Site: http://thetoolsofthetrade.net Add Validating URL... o Connecting To ø Site. Checking Page C) PAGE PASSED CHECK assoliave. Checking For Historiect . shing/Wall **Scanning For** Continuity Sto Viruses **Checking For** Iframes. Scanning **JavaScript** Diane Merriam, The Posts Comments clnternet Diva Tools, Training, and Resources For The<br>Successful Internet Marketer Type here to search

### **Adding Your First Site**

Before you can surf you will have to setup at least one site of your own to receive the viewing credits you earn by surfing. Simply enter the name and URL of the site you want to promote and click the Add button.

After you click Add, your site will be automatically checked to make sure your site is not a frame breaker (one that takes the surfer away from the TE web), a reported malware site and some other checks. When the Confirm My Site button comes up, click on it to go back to the Add Your Site area.

### **Setting Up Auto-Assign**

#### Auto Assign

You must auto-assign at least 60% of your credits.

You will also need to setup a minimum percentage of 60% of the credits you receive to be automatically assigned to the site you just set up. Just type 60 or more into the Auto Assigned box and click the Update button

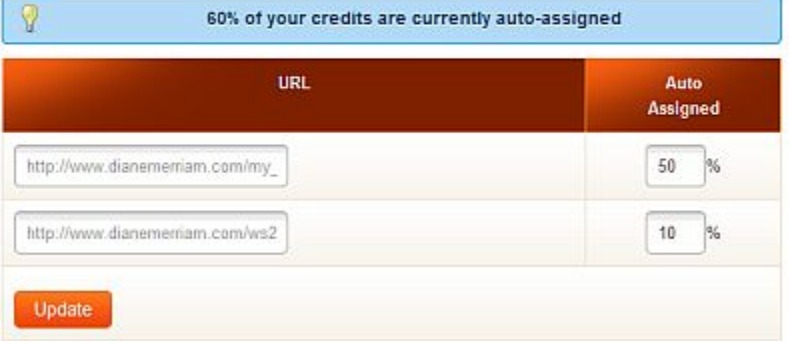

#### You made it!!!

Surfing is the core of any traffic exchange, and these are examples of the screen you'll be looking at.

The top left corner you'll see how many credits for each page viewed you earn and how many total you have.

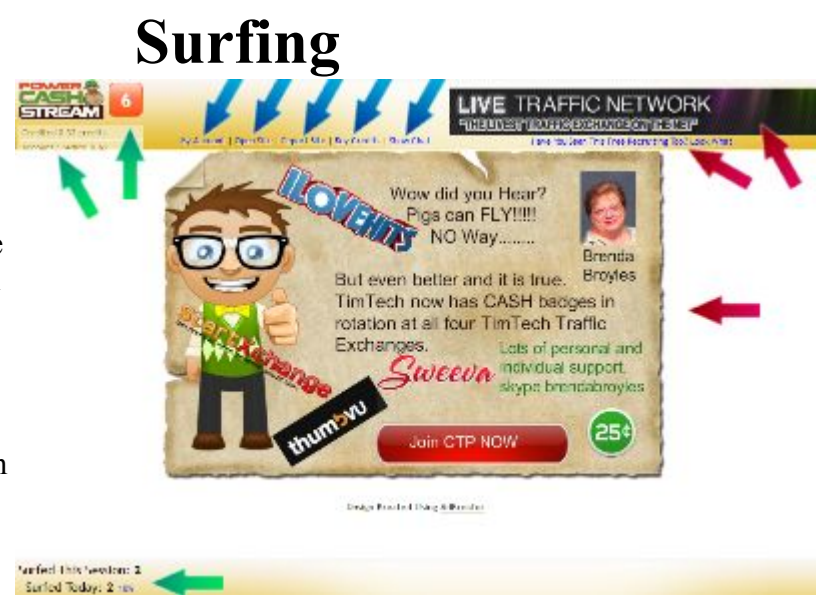

The red button is the countdown timer and shows you how much longer you need to look at the page you're on before you can move on to the next one. How long that is varies depending on your membership level. Starting out, you'll be at 9 seconds.

There are 5 small text links in the middle. They will all open in a new tab or window so it doesn't interfere with your surf session.

My Account will take you to your PCS back office

Open Site will take you to the home site of the page you're currently looking at, usually the same place that any on page button takes you to.

Report Site will open a new tab or window with a form you can use to let the administration know of any problem you have with the site you are or were on. The types of things to report are sites that take you away from PCS, ones that are offensive or against the rules. That will let them know to take a look at the site and take it down if warranted.

Buy Credits will take you to the page where you can, of all things, buy credits.

Show Chat will open a live chat column for talking to other surfers or the administrators.

On the top right is a banner ad and a text ad. Those change with every site viewed as well.

You can set up your own banner and text ads in the back office.

[PowerCashStream](http://powercashstream.com/) **~ 6 ~** [DianeMerriam.com](http://www.DianeMerriam.com/)

When the timer runs down the button changes to the GO! and a set of icons will appear in the middle.

Look at the icon on the left and find the one that matches it to the right.

Click on that icon and the next page will load.

This shows you the chat bar on the left and one of the bonuses you can get surfing at PCS

If you're a member of Click Track Profit you can click on the link to get one of the collectible badges for PCS.

If not, you can click [here](http://www.DianeMerriam.com/ClickTrackProfit) to join and take advantage of the great training they have.

This is another one of the bonuses you can win at PCS. The specific prize varies each time. When you see this screen, simply click the Click Here To Claim Prize button and it's all yours.

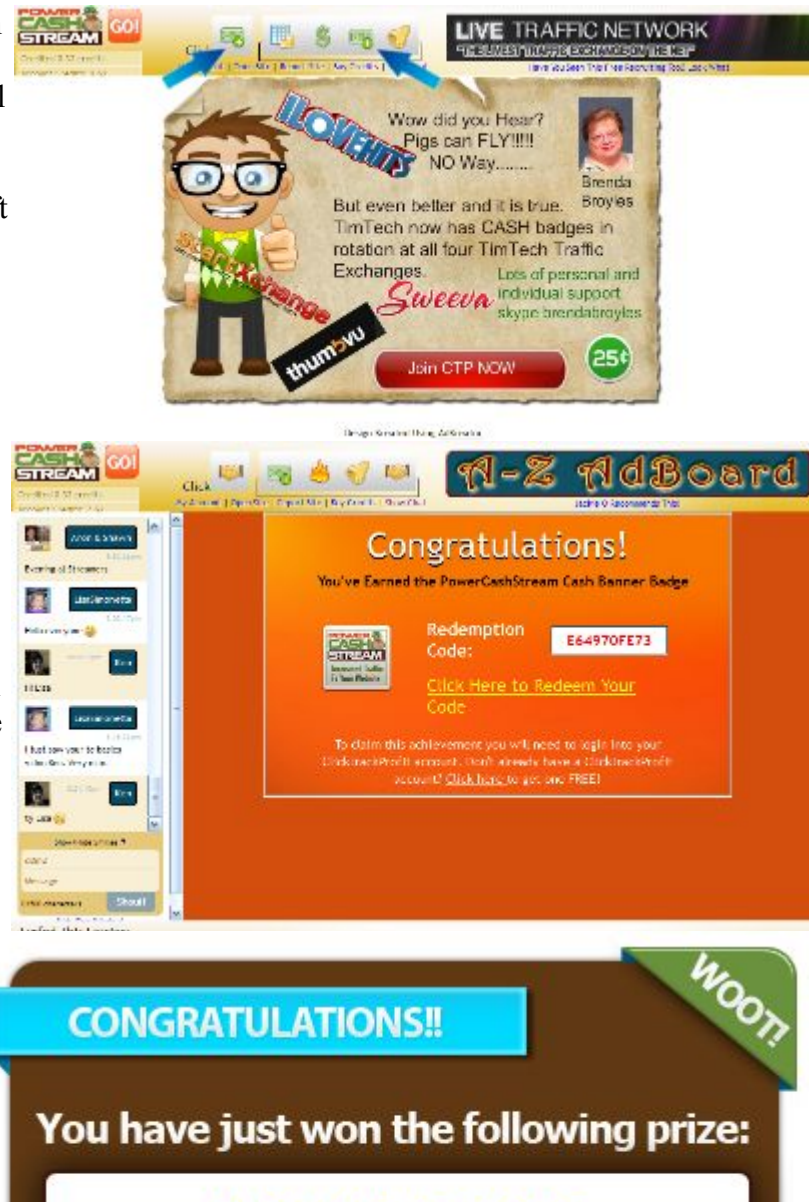

**CLICK HERE TO CLAIM PRIZE** 

100 Text Ad Impressions

**Now lets head back to your account to go over the many other things you can do with your account at Power Cash Stream. Either click on the My Account link or simply stay there after you log in.**

## **Adding More Sites**

Most of the screens are the same through all of the advertising types.

At the top they tell you how many credits you have available to use and lets you do a one click assignment of however many of those credits you choose to assign and evenly divide them between all the sites you currently have set up.

Below that you will see several columns, again very similar throughout all the ad types.

The left column has the name and URL of the sites you have

You can change information on your previous sites and then click Save to save the changes. The site checker will come up again, just as it did when you added a site for the first time.

Just below that it will say Paused and Enable URL or Active and Pause URL. That lets you stop a site from showing without deleting it

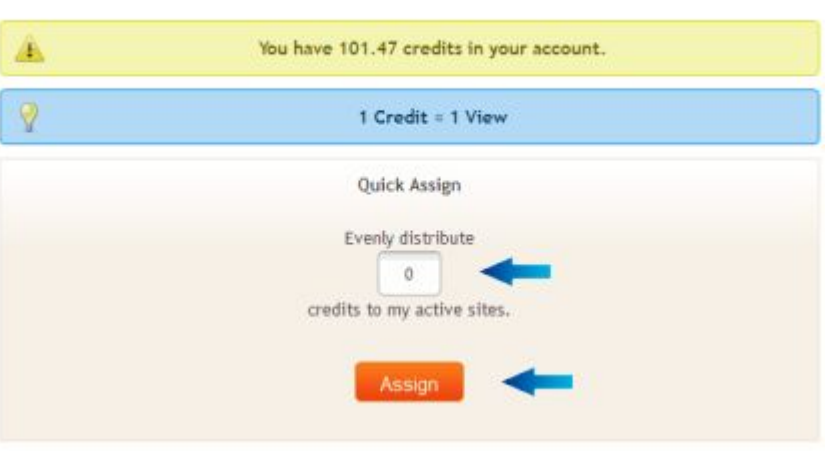

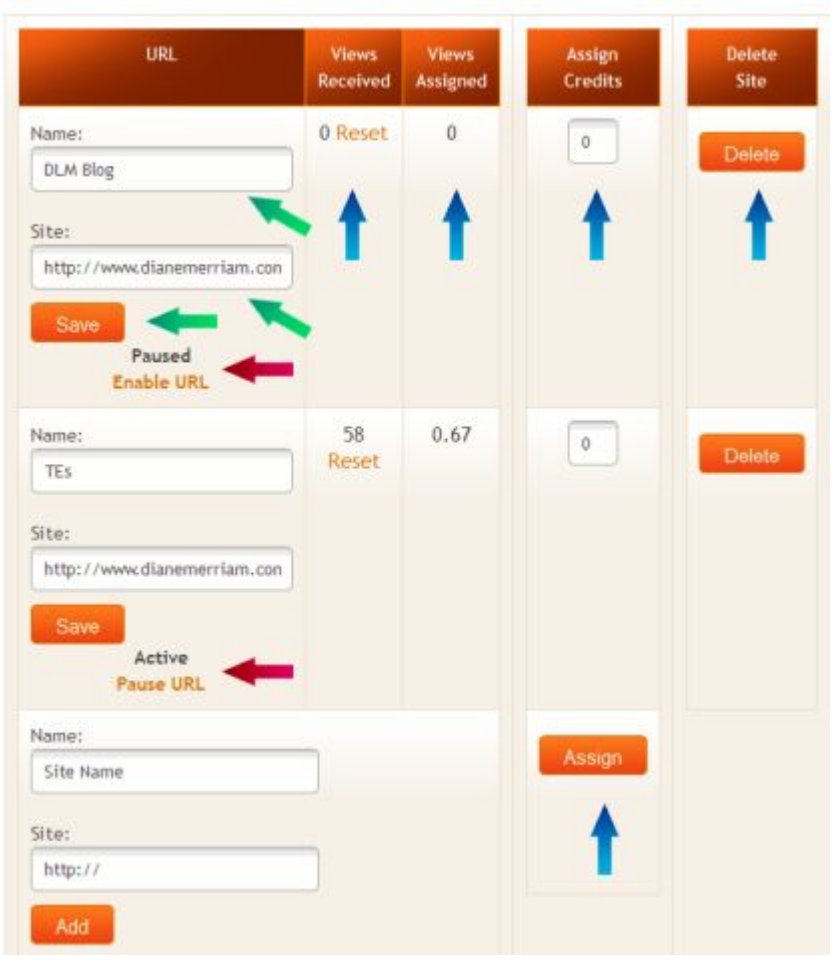

The next column keeps a running total of the number of times the page has been seen by others. If you make changes you may want to reset that total to test how well the new version is working. Simply click on Reset in the next column to put it back to 0.

Views Assigned is the number of credits you have left, not counting Auto-Assign credits.

Assign Credits is where you add more credits to any sites you have already set up. Enter the number you want to give it on each site and then click on the Assign button at the bottom of

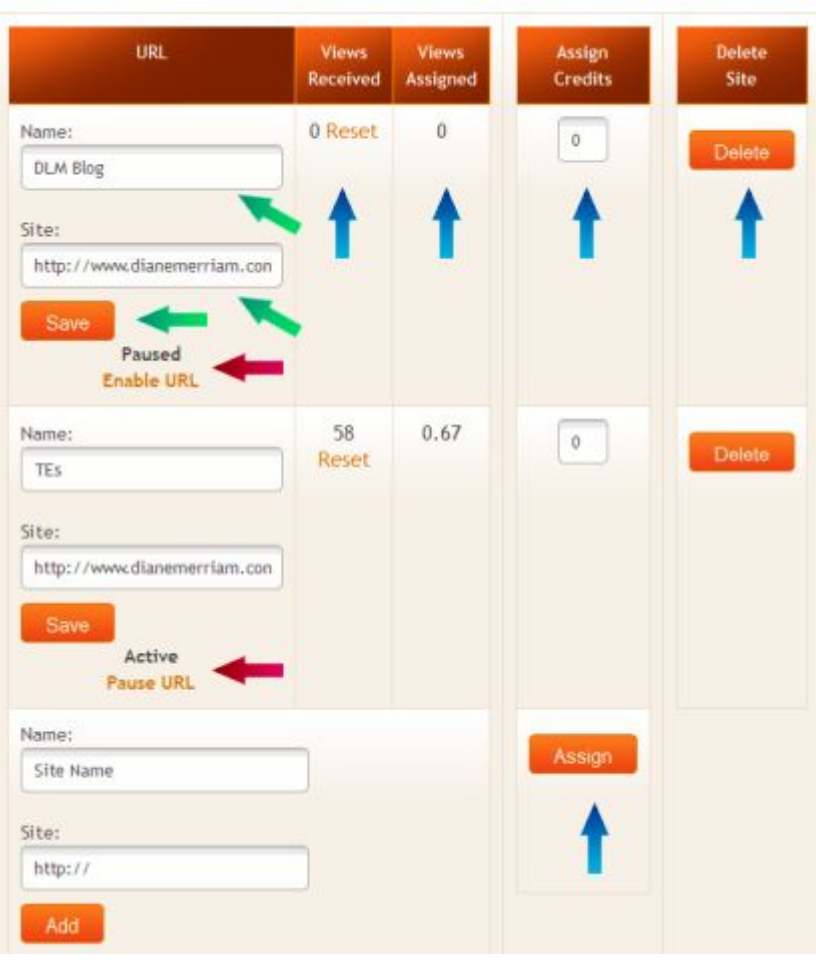

that column. You do have to have either earned credits by surfing or purchased them first before you have them available to assign.

The last column is pretty self explanatory. Click the delete button to delete the site.

Depending on your membership level you will have different limits as to how many sites you can have. Once you hit that number you will have to delete one of your current sites before you can add a new one.

### **Adding A Banner**

Banner and text ads are two additional opportunities for making an impression and sales.

It's very similar to adding a site.

An impression is the same thing as a credit, but just for banners. You get get impressions as bonuses while surfing or by trading one page credit for five banner impressions.

You will have to put in two URLs, one for where on the internet the image itself is (you will need to have it hosted somewhere or use one made available by any program that you're in that you want to promote) and the second is the URL of where you want people to go when they click on it.

The Stats column shows the number of times it has been seen, just like a site,

**My Banners NAVIGATION** A You have 0.54 credits in your account. & Home & Surf II Eam Cro & Wy Sites  $\mathcal{D}$ 1 Credit = 5 Views 8 My Banners **&** my Test Ads & Auto Assign Cre A You have 0 banner impressions in your account. **& Buy Credits & Affliate Toobor** & Splash Pages Ouick Assign & Commissions **a** Referrals Evenly distribute 0 credits to my active banners. & Profile **& Downline Builde & Upgrade & FAOS** & Forum & Logout Banner Stats Views<br>Assiane Assign<br>Credits Assign<br>Imps Delete Banner ettia antiar<br>Istrisoict? : 2000 M  $\mathfrak{g}$  $\alpha$ Floleto g.  $\pm$ Image: **Views** http://www.dranemerriam.com/g  $\overline{0}$ Clicks Target: OK. http://www.dianemerrian.com CTR Reset Save Active Pause Ad mage: Assign Assign http:// Target:  $http://$ Add

but now adds the clicks and the click through rate (CTR). This is the ratio of the number of times your banner has been clicked on over the number of times it's been seen. This will help you gauge how well the banner is working.

The two assign columns let you assign credits directly without converting first or assign impressions you already have as impressions.

### **Adding A Text Ad**

The text ad screen is virtually identical to the banner ad screen.

You don't have a lot of room to fit in your text under the banner so it will need to be kept fairly short.

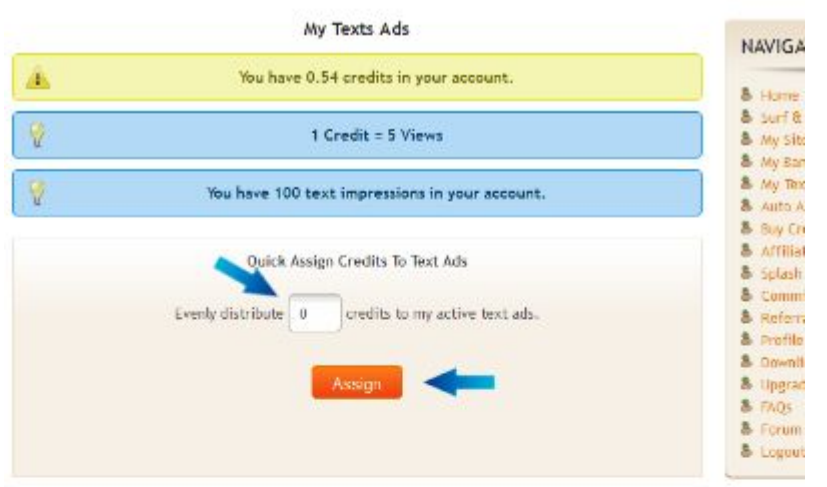

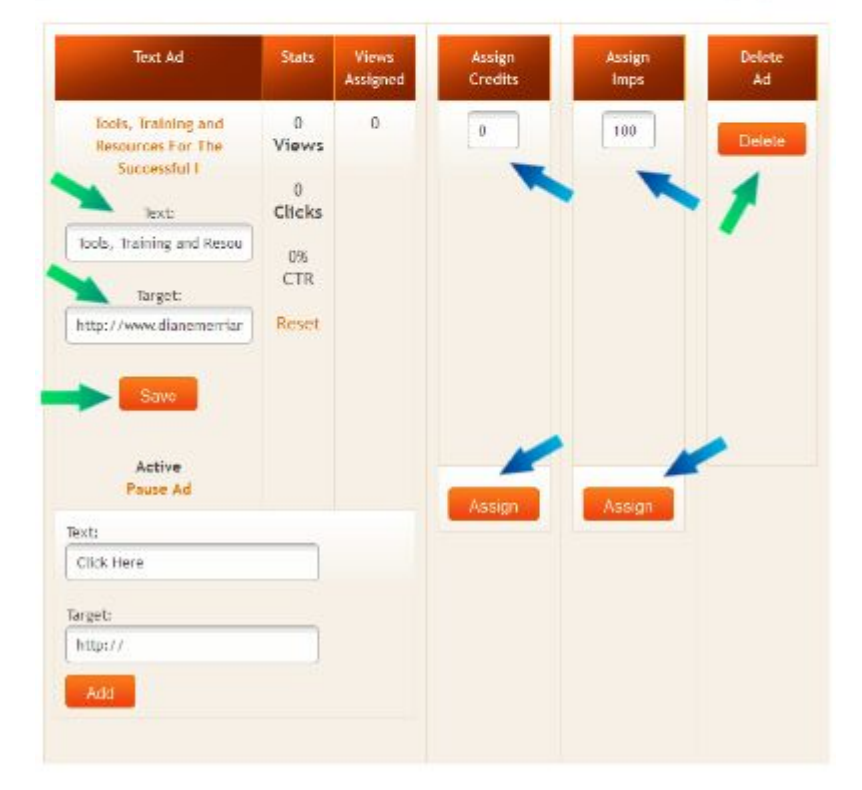

#### **Buy Credits**

**Buy Credits** 

Startpage - \$55.00

\$55 for 1 Week (7 days) StartPage - Branding at it's Best

StartPage: is the First Page/Site Members see when they Login and Surf, you can reserve it for your Own Website or Affiliate Link for MAX Exposure and it will NOT take any Credits from your account. Dates in RED are already reserved and Dates in **GREEN** are Available.

==> Purchased or Won a Startpage: to ENTER your URL and Check your Stats CLICK HERE!

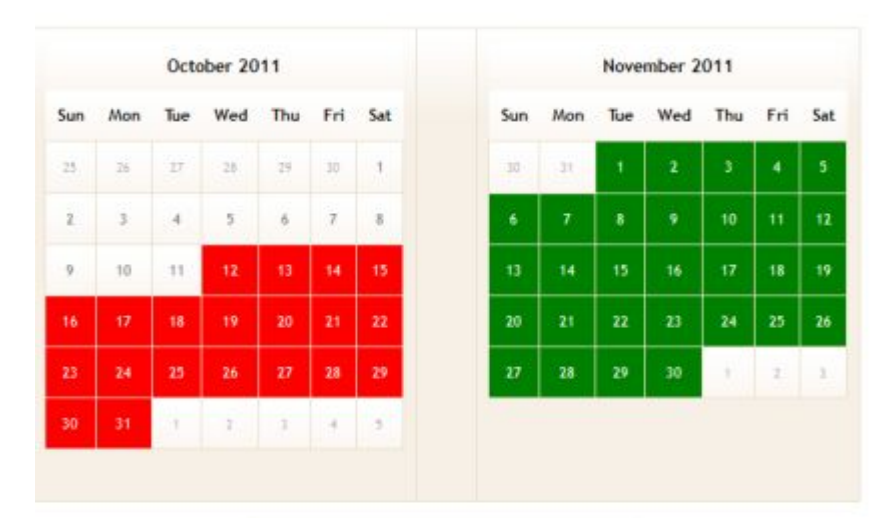

There are also several packages of credits and impressions that you can buy so you don't have to take the time to earn them by surfing

There are several

different types of credits you can buy. A startpage doesn't count against your regular credits and it's the very first page everyone sees when they start surfing. No more question on how many credits you have to spend to try to get everyone to see it.

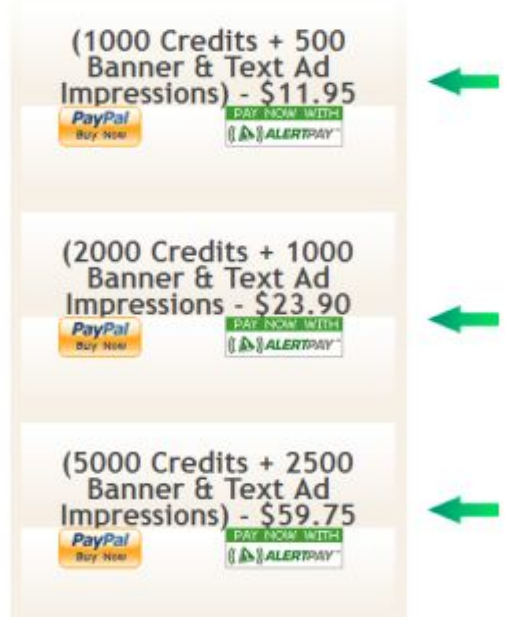

[PowerCashStream](http://powercashstream.com/) **~ 12 ~** [DianeMerriam.com](http://www.DianeMerriam.com/)

### **Affiliate Toolbox**

Power Cash Stream has additional ways you can earn money. As an affiliate (commissioned sales in the brick and mortar world) you can earn a percentage of what people who join from your link spend to upgrade or purchase as well as a percentage of the credits they earn.

Given a little time and effort, you can have an upgraded account that pays for itself.

PCS provides several kinds of pre-written eMails, graphics and other affiliate tools.

The most important link is the one here on top. It's your generic link with your referrer ID

You can use these eMails to send to your own list or using safelitsts.

You should get in the habit, as soon as you can,

Your Affiliate Link http://powercashstream.com/?rid=1702 Step 1: Send an email to your subscribers Subject: Get in while it Buzzing Hey (Ifirstname\_fix) The way this thing came out of nowhere, it's going th catch a lot people by surprize If you want to get in while it's buzzing, go here =>> http://powercashstream.com/?rid=1702 Subject: How 2 INSTANTLY Drive Traffic to Your Site 4 F'ree  $\frac{1}{2}$ If you are in a hurry and want to start getting traffic in 17 minutes, go here now... ->> http://powercashstream.com/?rid-1702 Traffic is the rocket fuel that powers your  $\mathcal{M}$ Internet business 罗耳 Subject: Blog Post: Where are all the new surfers?  $\mathbf{A}$ And bringing in new surfers is what makes PowerCashStream stick out from the flood of new exchanges popping up all over the place I don't recommend many new exchanges these days, but I have no hesitation whatsoever, string suggesting you grab your free membership at M. PowerCashStream. ey al

of writing or re-writing ads and splash pages so that they are unique to you.

If people see or read the same ting from dozens of sources, it tends to get ignored much more than if something is new and different.

A few more ways to get people to come to PCS and sign up under you is sharing it on a regular basis on Facebook and the Tell a Friend form where you can write to people you know personally and have their eMails.

Both of these are what's being called social marketing, connecting to people directly as a person, not an anonymous surfer.

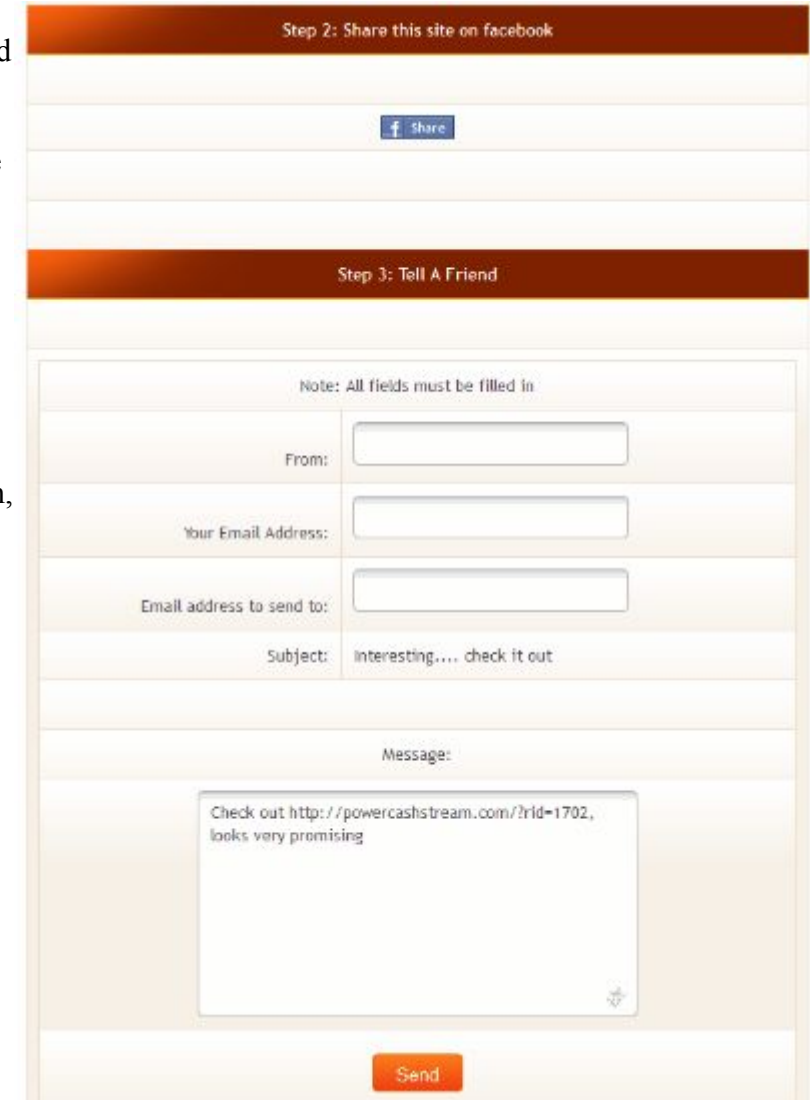

Several different sizes of banners that you can use in traffic exchanges, forums, personal pages, blogs, or just about anywhere else.

Put the code directly under the banner on your page or use your standard URL for the target and the banner URL for the image.

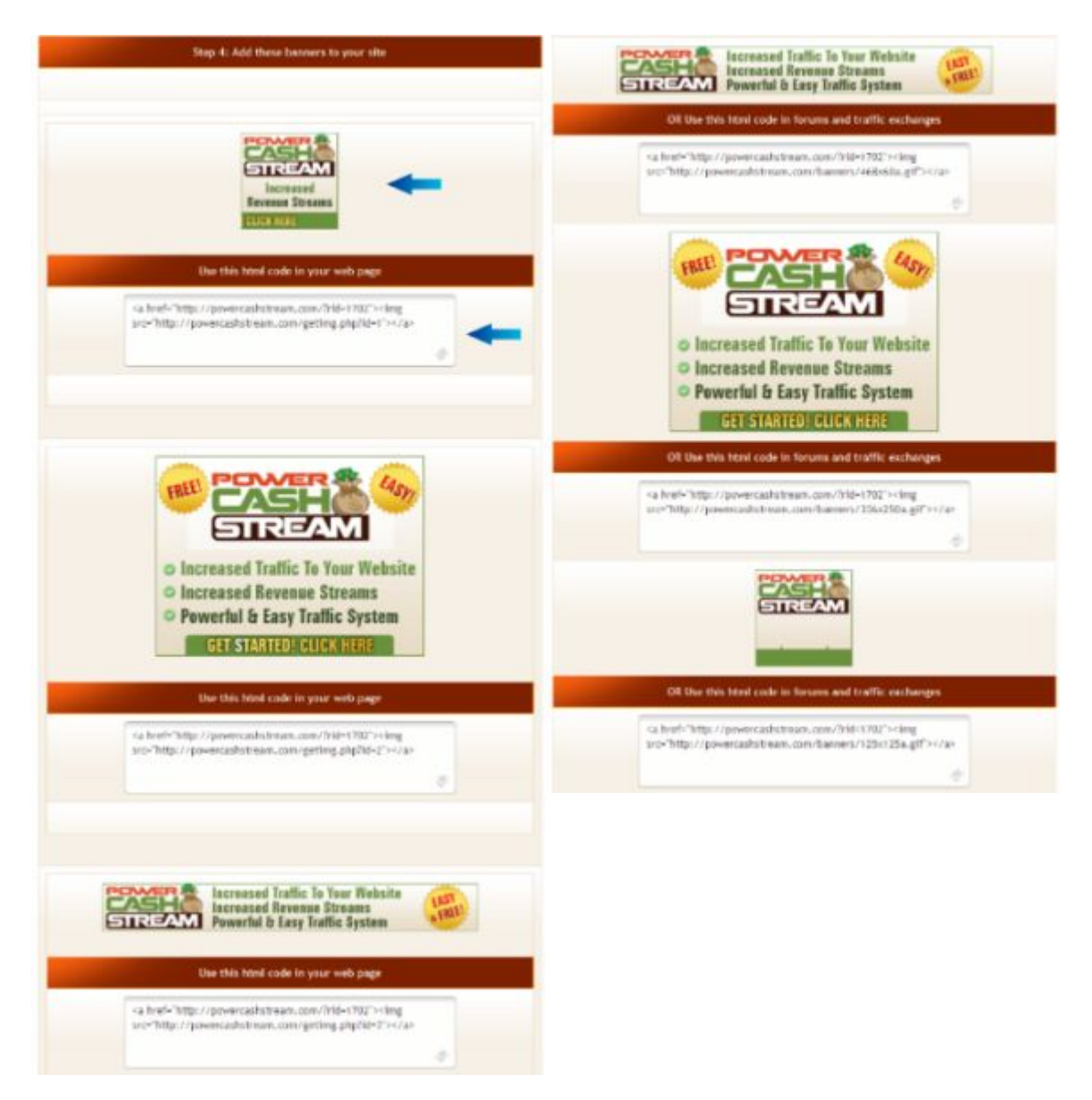

#### **Customized Splash Pages**

#### **Personalized Splash Pages**

Your information has been saved

All fields are optional. Any blank fields will be substituted with default information when displayed on the web pages.

pages that you can customize with your own information. Fill out the fields and then click on each of the View It links to see which you want to use when promoting Power Cash Stream.

These are a set of splash

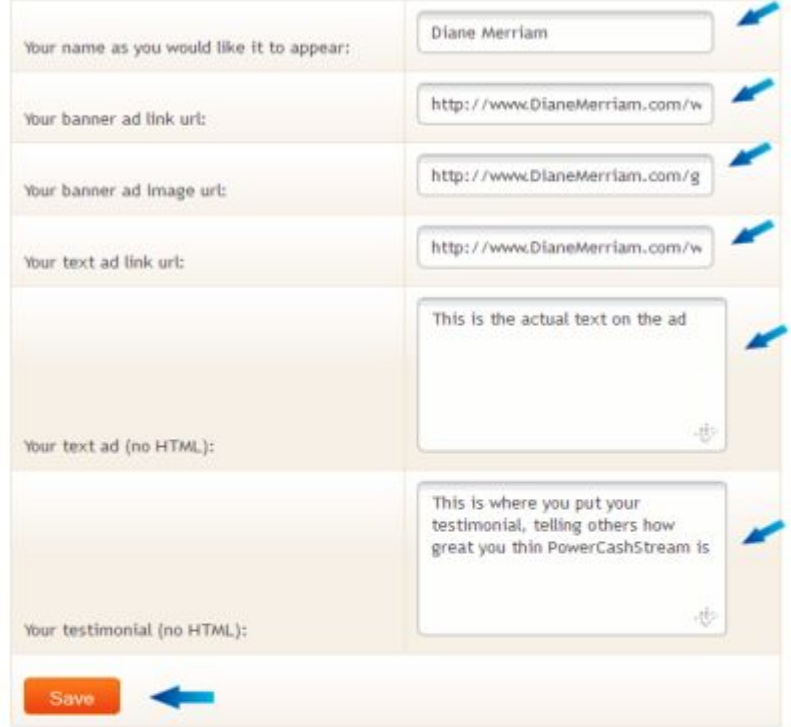

#### Personalized Splash Pages:

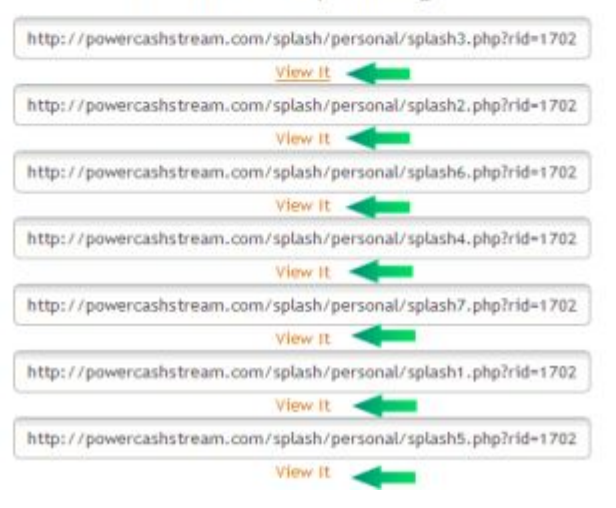

#### **Referrals**

When someone joins PCS through your referral link they become your referral. The referral list (your

**First Name Last Name** Date Joined **Total Sales** ×, Frank Riesenbeck 11-Oct-2011  $0.00$ 

downline) lets you know who and how many they are.

If you click on the envelope to the very right, you can eMail them as well. Don't abuse it though. Ask if you can help them with anything or encourage them to surf and point out the benefits of upgrading.

Use a PS to have a link to your own programs or lists sign up pages.

### **Commissions**

When any of your referrals makes a purchase or upgrades you will receive a percentage of that sale. The list here shows you how much you have coming to you and where from.

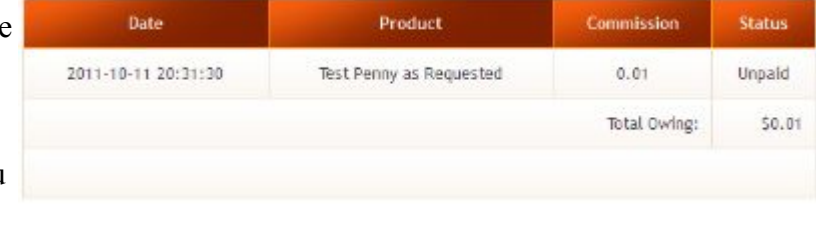

When you've reached \$10 you may request a payout. They are made on Fridays. There's also a 14 day wait period to cover purchases that may request a refund.

### **Profile**

Who are you and where are you and how to get hold of you goes in the top section. Name and eMail are required and your physical address is needed if you earn more than \$600 in one calendar year.

The next section is your password. It can't be said too many times. Make it hard to guess and change it regularly.

You get paid via PayPal, so you'll have to get this entered before you want money out.

You can also choose what eMails you want to receive.

Finally, click the Update button when you're done with your changes.

Be careful with Delete My Account; it can't be undone.

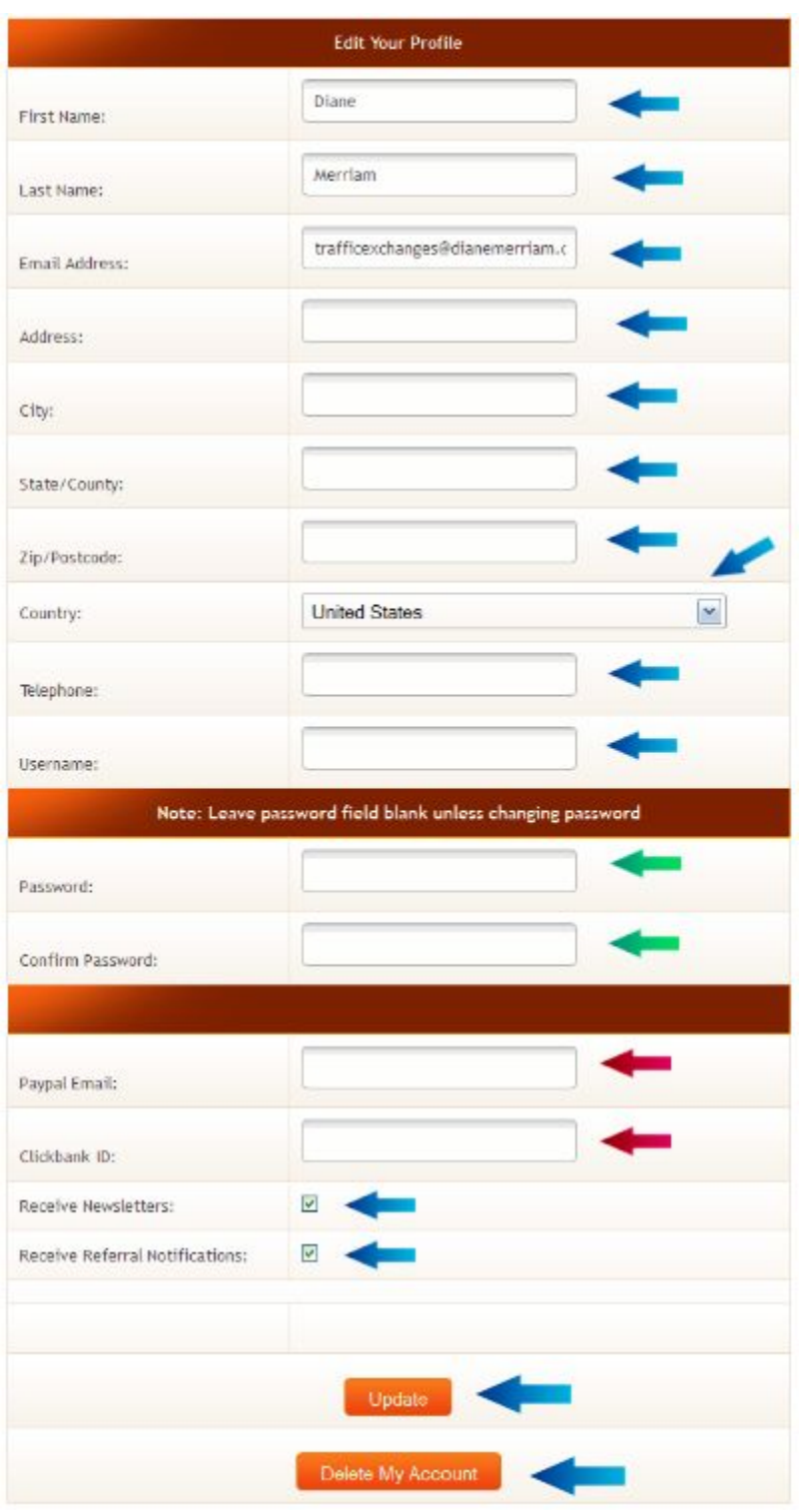

#### **Downline Builder**

PCS helps you build downlines in other programs as well.

If you are already a member in any of them, simply put your referral ID in the box.

If you aren't and want to, click the Signup! to go to that program and join. You will be joining under your referrer.

When any of your referrals come to this page and join, they will be joining under you in those programs that you are a member of.

After you've filled in as many referral ID as you have, click on the Update Referral Ids button.

There are more programs now than just these and more will be added as time goes along

#### Enter Your Referral Id's

Fill in your Referral IDs or Usernames for the Programs Listed below and whenever one of your Referrals Signs Up from this page they will be added to your Downline. Simply enter the new referral id and click the "Update" button Always check each link. Never leave one that doesn't work (readers don't like it !!).

This is a great way to Build Multiple Downlines and Streams of Income ALL from one place! Just Refer Members to Power Cash Stream and the rest will follow you into must of the programs. Unless stated otherwise, joining these programs is FREE with the option to upgrade.

#### You were referred by: dimerriam

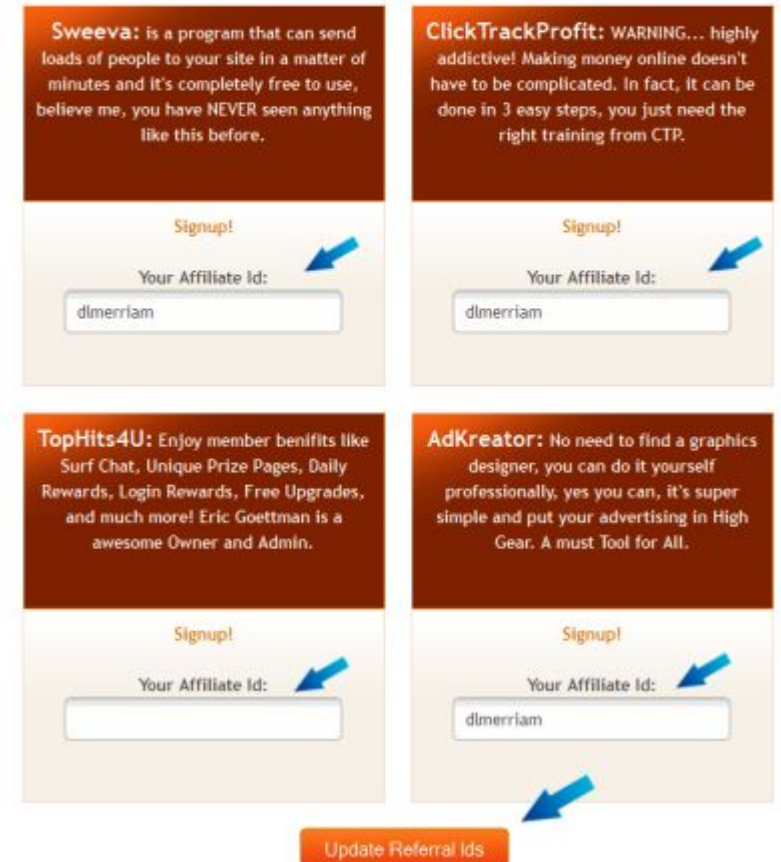

#### **Upgrade**

As you can see, there are several different membership levels.

The higher the level, the better your surfing ratio is, the faster the timer, the greater the number of websites, banners and text ads you can have setup, the more credits you get automatically every month, even without surfing, the better your credit to impressions ratio, the more surfing credits you get from your referrals, and, at the very top level, you will even get random referrals assigned to you from those that don't join through an affiliate link.

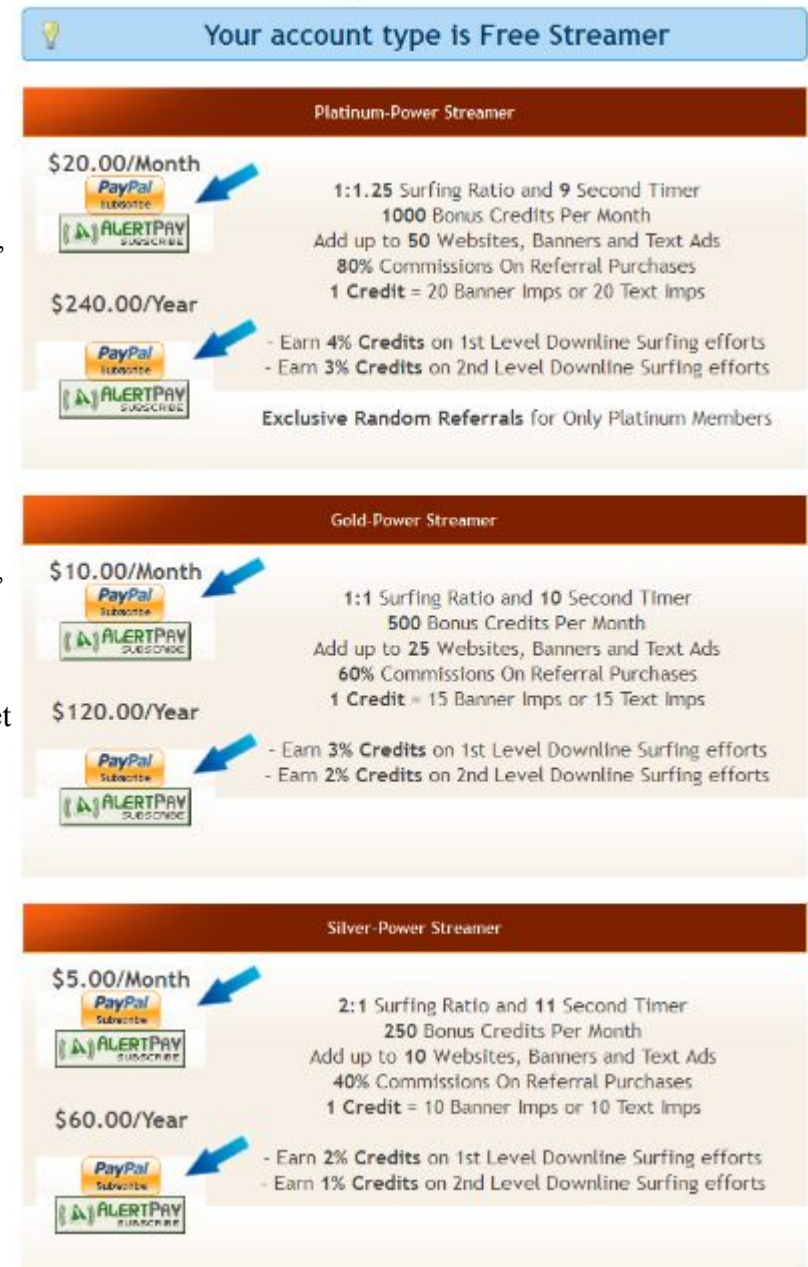

#### **Upgrade Account**

### **FAQs**

Frequently Asked Questions

with the most commonly asked questions, so it's the

first place to look if you can't find the answers you

want elsewhere.

get an answer.

PowerCashStream FAOs

Q: What is a traffic exchange?

This get updated over time A: Traffic exchanges are online services where web site owners trade traffic. Other members of PowerCashStream will view your web site when you visit the sites of other members need some help just send us a support ticket.

Q: How Do I Receive Hits?

A: Click 'Surf' on the members area menu to start viewing sites from other members. You will earn credits for every site you view. Your site will receive one hit for each credit that you assign to your site.

If you still can't find your answer, click the Ask Admin on the bottom to

Q: Not receiving Verify Email?

A: Check the spam folder of your email and see if it's their (White List Email: powercashstream.com)

Q: When are Payouts?

A: Commissions are paid out every Friday night as long as you have \$10 in your account, with a 14 day grace period for refunds means if you made a sale today you will have to wait tell 14 days and a Friday to receive it. Have any question, you can contact us using our support system.

Q: How much commissions can I earn?

A: You can earn 10% up to 80% depending on your membership level for more info check out the upgrade section.

Q: Are their any Prizes?

A: We only offer credits for active post in our PCS Forum and our Prize Page Game that will show every 15 pages. We will have some other ways in the future. Want to see something, post your ideas in the forum.

#### **Forum**

The forum is a place to meet, ask questions, request features and more.

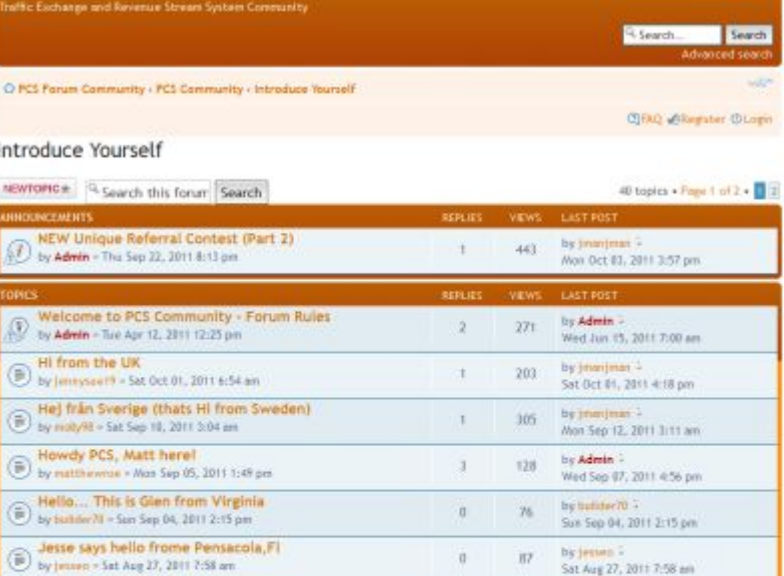

 $\bar{\mathbf{u}}$ 

 $\begin{array}{ccc} 0 & & \end{array}$  $8\%$ 

 $+$  $\mathbf{m}$  .

 $\boldsymbol{0}$  .

 $\tau$  $64 -$ 

 $t=-97^\circ$ 

 $1 - 96$ 

 $\mathbb{R}^n$ 

 $\boldsymbol{H}$ 

#### **Logout**

 $\textcolor{red}{\textcircled{\widehat{\textbf{p}}}}\textcolor{red}{\bullet\textcolor{blue}{\textbf{ARTUBO}\textcolor{red}{\textbf{BAZALDUA}}}}\textcolor{red}{\text{DUA}}\textcolor{red}{\text{by luminosity}}\times\textcolor{red}{\textbf{FrtAvg26}}\textcolor{red}{\textbf{26}},\textcolor{blue}{\textbf{20112}}\textcolor{red}{\textbf{234}}\textcolor{red}{\textbf{p}\textbf{m}}$ 

Hello From Arizonal<br>
by junktypes - Pri Aug 19, 2011 8:43 am

 $\circledR$  Hello I'm from Texas<br>by vermicable - Sun Aug 14, 2011 10:25 am

Should the Richmouse Run For President?<br>
Div Richmouse + Thu Ad 28, 2011 8:13 an

Howdy from North Carolina<br>
by tagre + Mos Aug 61, 2011 6:32 pm

 $\circledR$  Kiwi in the UK<br> $\circledR$  by divide - Wed Jul 27, 2011 5:30 am

Come back soon. :D

by jesses 7<br>Sat Aug 27, 2011 7:58 am

by texnovaboy 2<br>Fri Aug 26, 2011 2:44 pm

by Admin 2<br>Man Aug 22, 2011 11:01 pm

by Admin -<br>Tae Aug 16, 2011  $2(17\,\mathrm{pm})$ 

by **Admin** :<br>Tue Aug 02, 2011 1:46 pm

by Richosusse 1<br>Thu Jul 28, 2011 B:13 am

by jinanjesan 1<br>Wed Jul 27, 2011 8:58 pm